## **Open Vehicles Monitoring System (OVMS) - Anleitung zum Firmware Update**

Hinweis: Der Ersteller dieser Anleitung übernimmt keinerlei Verantwortung für Schäden am OVMS oder Fahrzeug. Der Update der Firmware erfolgt auf eigene Verantwortung.

#### **Voraussetzungen**

Programmiergerät. Hier verwende[t Microchip PICKit 3](http://www.microchip.com/stellent/idcplg?IdcService=SS_GET_PAGE&nodeId=1406&dDocName=en538340&redirects=pickit3)

Software für Programmierung. Hier verwendet [Microchip MPLAB X IDE](http://www.microchip.com/pagehandler/en-us/family/mplabx/)

### **Schritt 1: Download HEX File**

Die Datei "OVMS.X.production.hex" aus dem Verzeichnis "Open-Vehicle-Monitoring-System / vehicle / OVMS.X / dist / Production / production" runterladen.

Link auf das github-Archiv: https://github.com/markwj/Open-Vehicle-Monitoring-System/tree/master/vehicle/OVMS.X/dist/Production/production

#### **Schritt 2: Software starten**

Die Software zum programmieren des Chips starten (hier MPLAB X IDE).

# **Schritt 3: Import HEX File**

Im Menü von MPLAB X IDE unter "File / Import / HEX".

Die in Schritt 1 runtergeladene HEX-Datei auswählen und Programmiergerät (hier PICKit 3) sowie Chip PIC18F2680 einstellen.

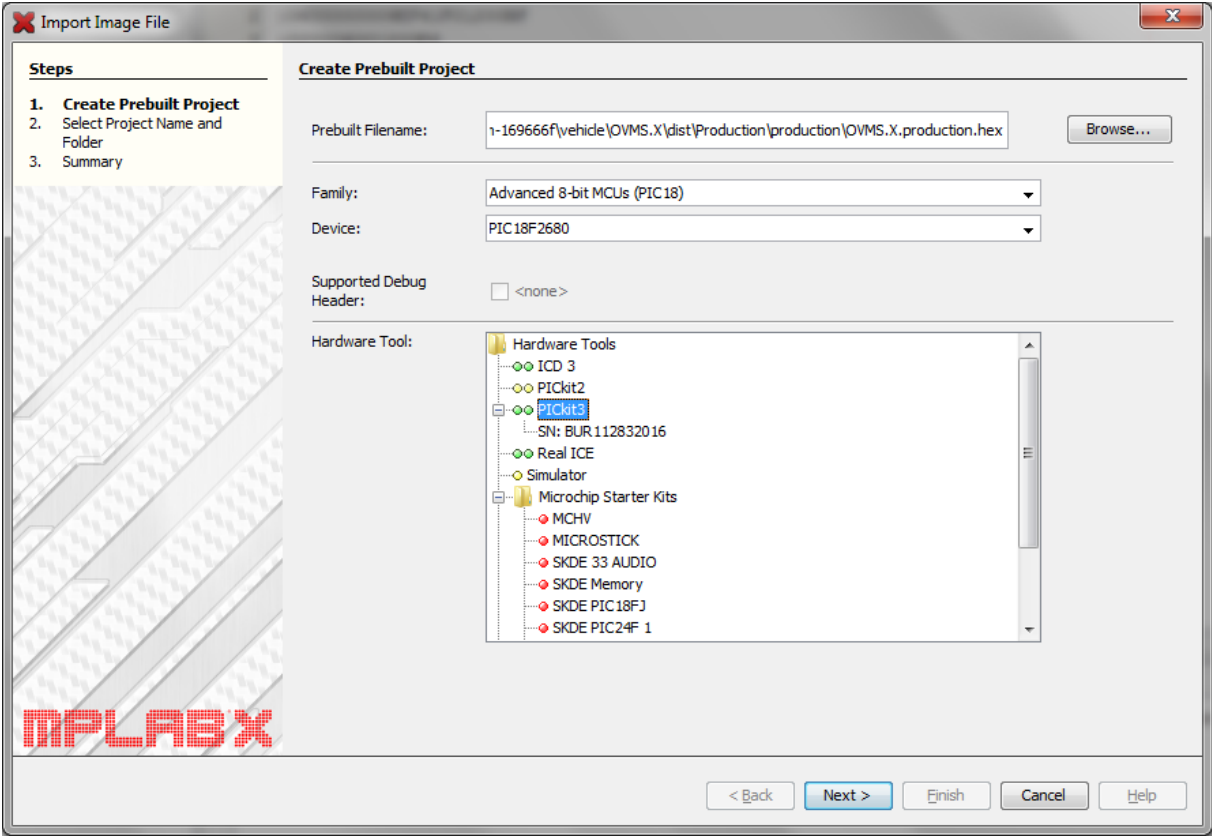

# **Schritt 4: Projekteinstellungen ändern**

Im Kontextmenü des Projekts unter "Set Configuration / Customize".

Für PICKit 3 die Option "Power target circuit from PICKit 3" aktivieren. Dann erfolgt die Stromversorgung für das Board vom PICKit 3.

Die Voltzahl wird für den gewählten Chip automatisch auf 5V gesetzt.

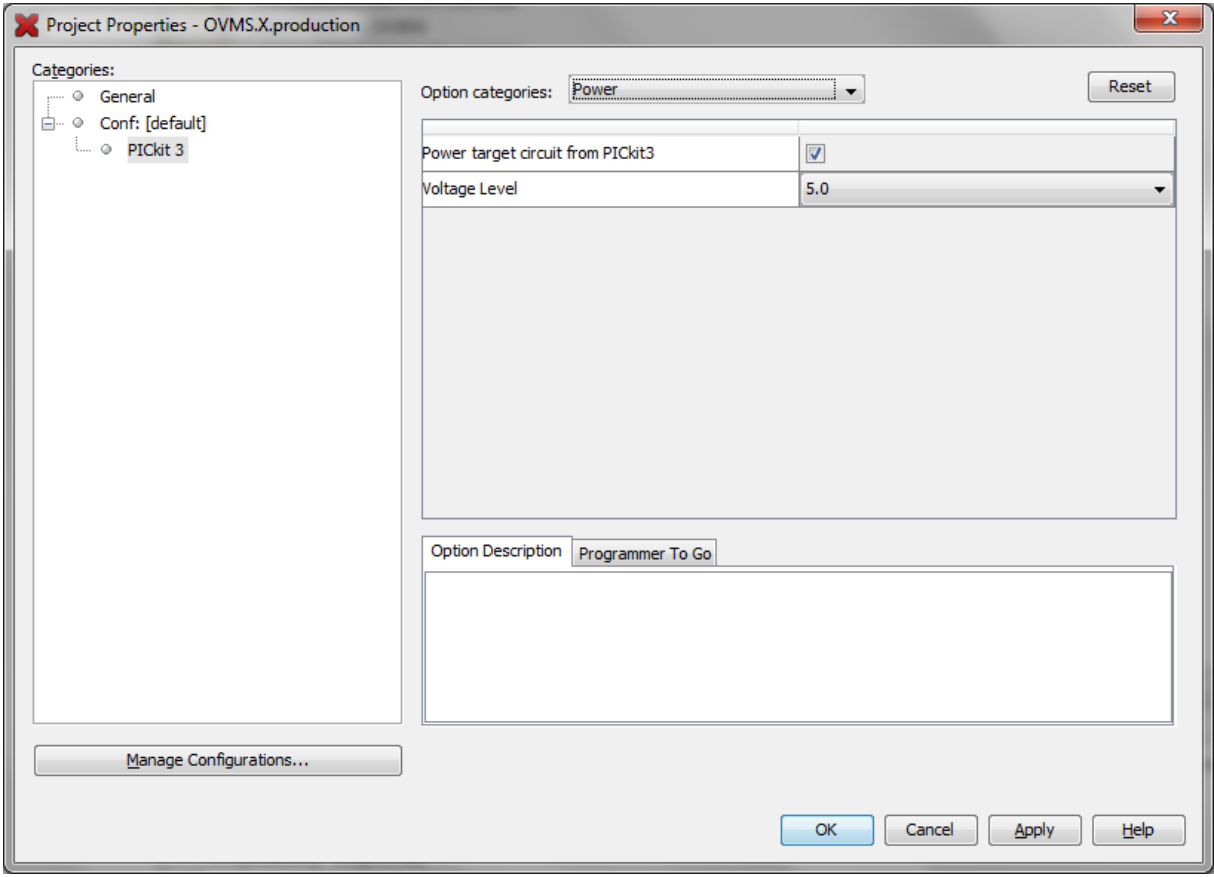

# **Schritt 5: OVMS öffnen**

Der Anschluss für den PICKit 3 Programmierer ist auf dem nachfolgenden Bild markiert.

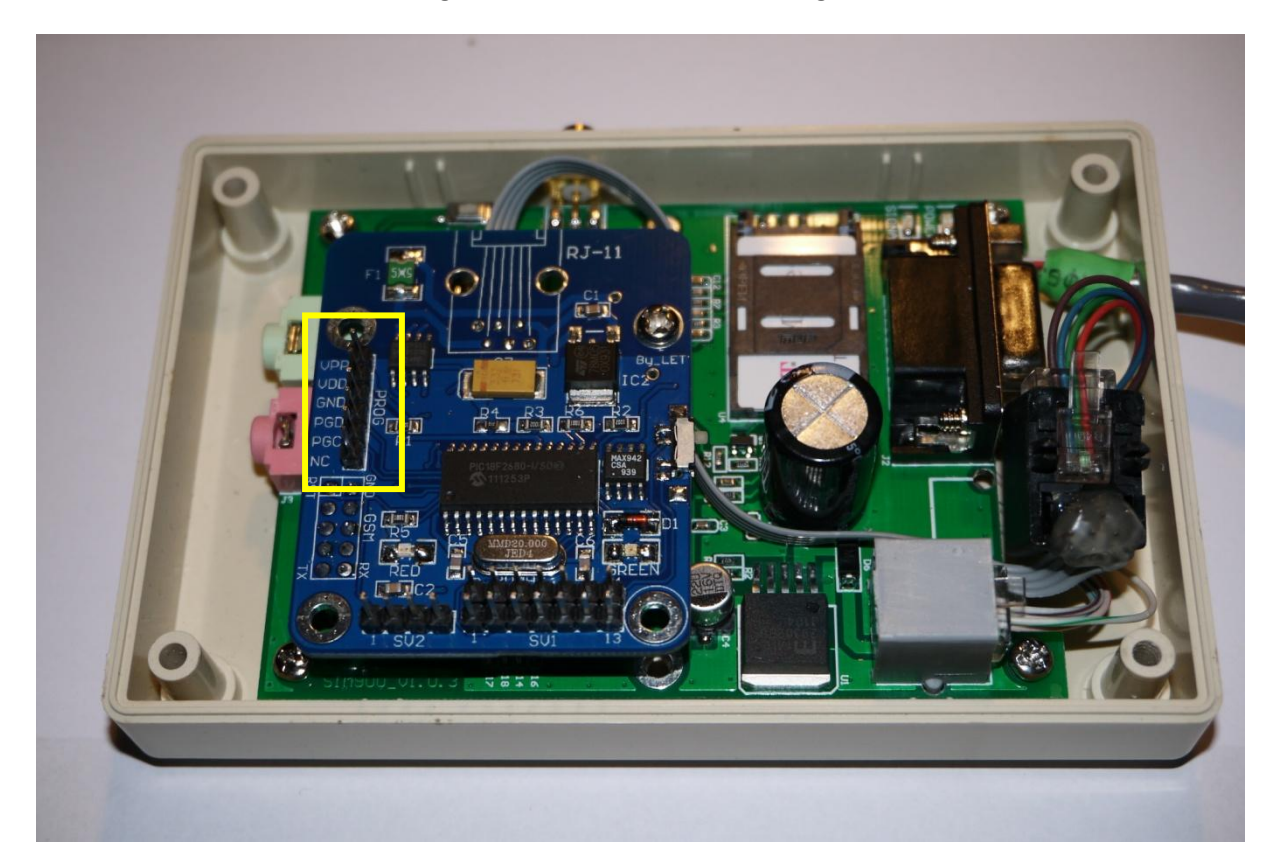

### **Schritt 6: PICKit 3 verbinden**

Bei der Verbindung mit dem PICKit 3 Programmierer auf die richtige PIN-Belegung achten. Die LEDs des PICKit 3 zeigen (bei dem aktuellen Stand des OVMS) Richtung Mitte der Platine.

Die rote LED auf der Platine blinkt, sobald eine Verbindung zum PICKit 3 Programmierer besteht.

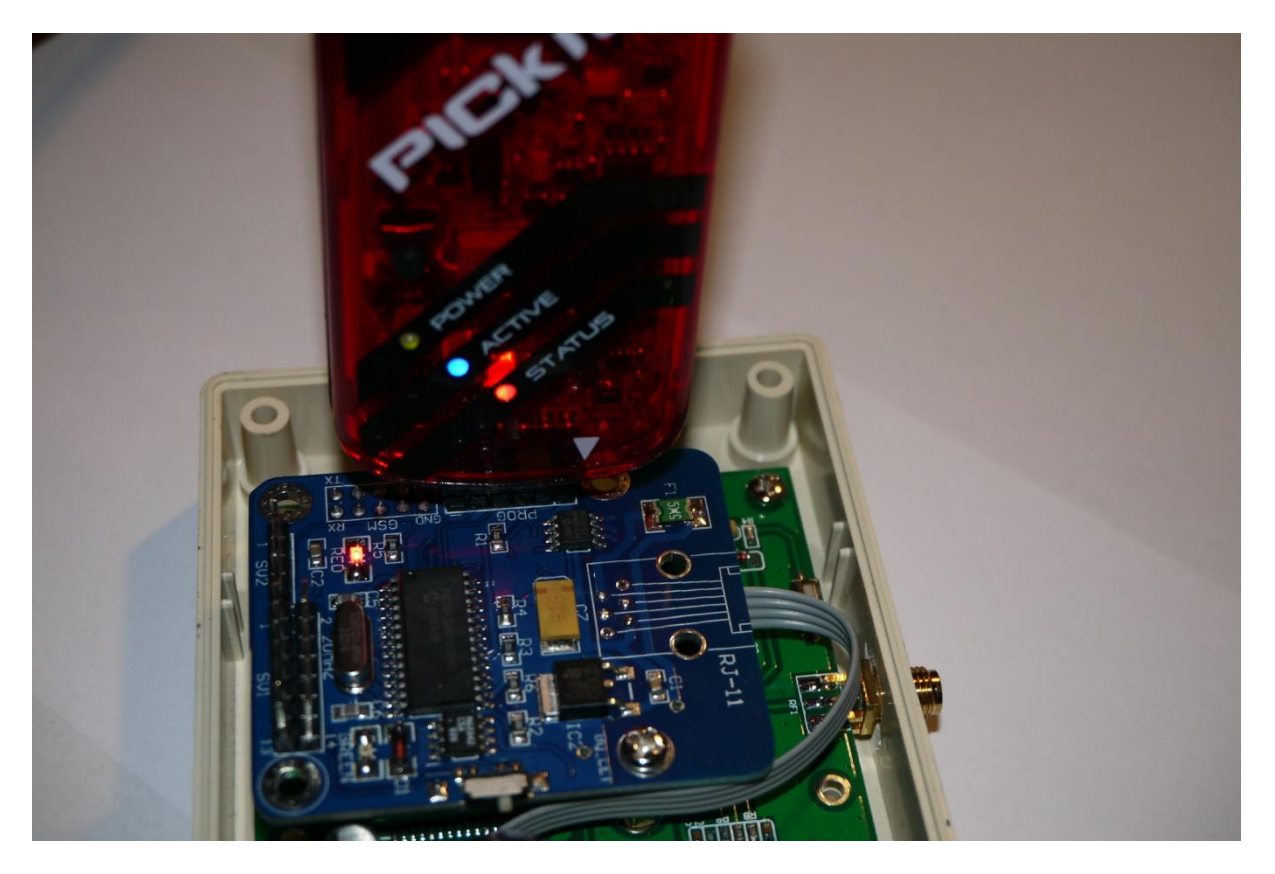

## **Schritt 7: OVMS programmieren**

Im Kontextmenü des Projekts unter "Make and Program Device".

Nach erfolgreichem Abschluss sollte das Protokoll wie folgt aussehen.

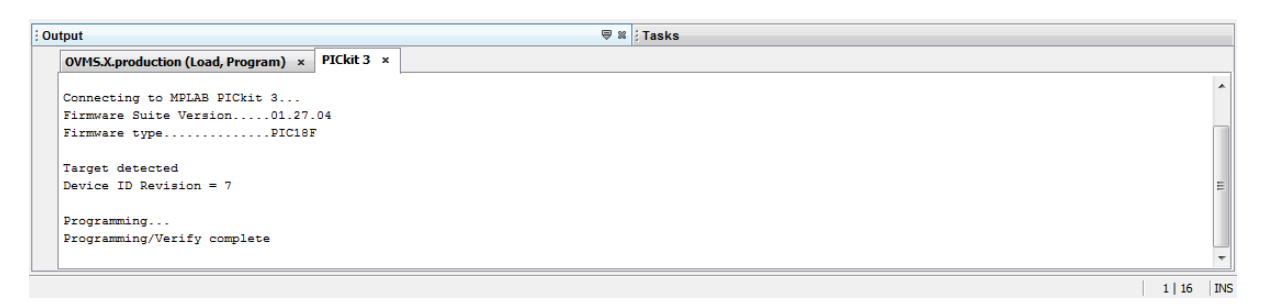

## **Schritt 7: PICKit 3 abziehen und OVMS schließen**

Voilá, die neue Firmware ist einsatzbereit.

Das OVMS muss jetzt wieder per SMS eingestellt werden:

REGISTER OVMS

PASS …

PARAMS …

Nach erfolgreichem Update kann die Firmware-Version bspw. über die iPhone- oder Andriod-App geprüft werden.